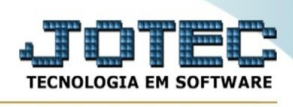

## **EXPORTAÇÃO / ENTRADA DO ELPR**

Para entrar na tela de exportação de entradas do elpr :

- Abrir menu **Exportação** na tela principal.
- Clicar no item **Entrada do ELPR**.
- Aparecerá a tela:

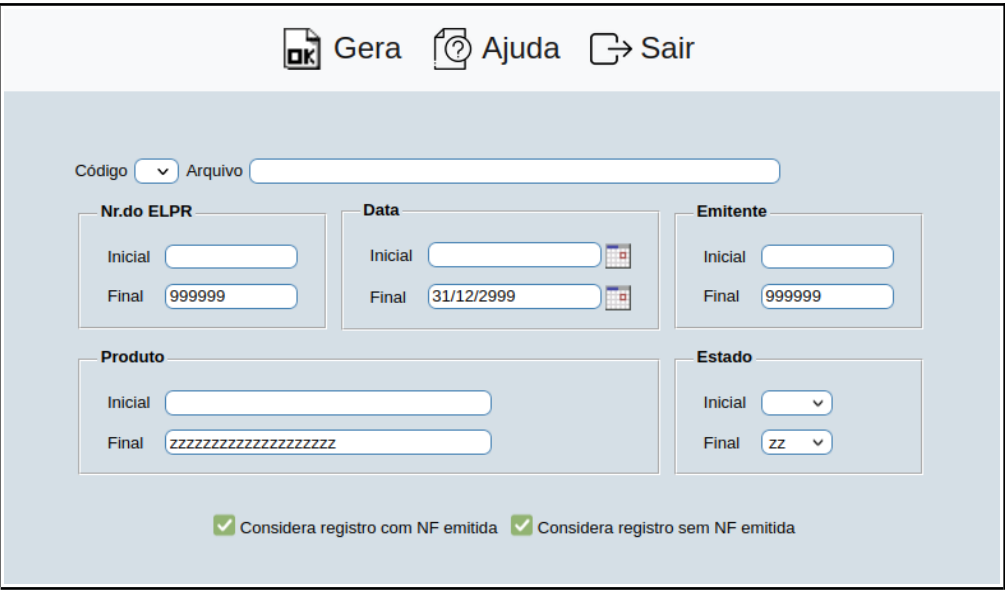

**Código :** Selecionar neste campo o código do arquivo de exportação que será gerado.

**Arquivo :** Neste campo será sugerido o nome do arquivo texto definido no item "Entrada do ELPR" em "Parâmetros", o nome do arquivo poderá ser alterado a qualquer momento. Recomendamos que a extensão do arquivo seja sempre texto (txt), tendo o usuário a opção de colocar a extensão desejada, observando sempre o tipo de arquivo a ser salvo que deverá ser "Documento de texto" ou "Arquivo de texto", de acordo com o navegador utilizado.

**Nr.do ELPR :** Informar neste campo o número do registro do ELPR inicial e final a ser considerado na exportação de dados. Caso desejar considerar todas os números disponíveis, deixar o campo inicial em branco e o final preenchido com números 9, conforme o padrão informado pelo sistema.

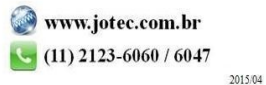

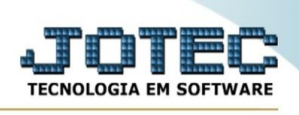

**Data :** Informar neste campo a data inicial e final a ser considerado na exportação de dados. Caso desejar considerar todas as datas disponíveis, deixar o campo inicial em branco e o final preenchido com a data padrão, conforme informado pelo sistema.

**Emitente :** Informar neste campo o código do emitente inicial e final a ser considerado na exportação de dados. Caso desejar considerar todos os emitentes disponíveis, deixar o campo inicial em branco e o final preenchido com números 9, conforme o padrão informado pelo sistema.

**Produto :** Informar neste campo o código do produto inicial e final a ser considerado na exportação de dados. Caso desejar considerar todos os produtos disponíveis, deixar o campo inicial em branco e o final preenchido com letras z , conforme o padrão informado pelo sistema.

**Estado :** Selecionar neste campo o Estado (UF) inicial e final a ser considerado na exportação de dados. Caso deseja considerar todas as UF, deixar o campo inicial em branco e o final preenchido com letras z , conforme o padrão informado pelo sistema.

**Considerar registro com NF emitida :** Selecionar esta opção para considerar os registros de entrada com nota fiscal emitida.

**Considerar registro sem NF emitida :** Selecionar esta opção para considerar os registros de entrada sem nota fiscal emitida.

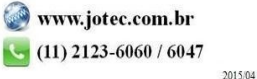